## **Registro de los certificados digitales en Mozilla/SeaMonkey**

Siga los pasos a continuación para utilizar **los certificados digitales en fichero** en **Mozilla/SeaMonkey**.

## **Paso 1: Instalar certificados de la Agencia de Tecnología y Certificación Electrónica (ACCV).**

**1.1:** Abra la página [http://www.accv.es](http://www.accv.es/) con **Firefox** y pulse en el icono *Descargar Certificados ACCV* (zona inferior derecha).

**1.2:** Pulse sobre el enlace *Certificado de la Autoridad de Certificación Raíz: Root CA Generalitat Valenciana.* 

Seleccione las tres opciones y pulse *Aceptar*.

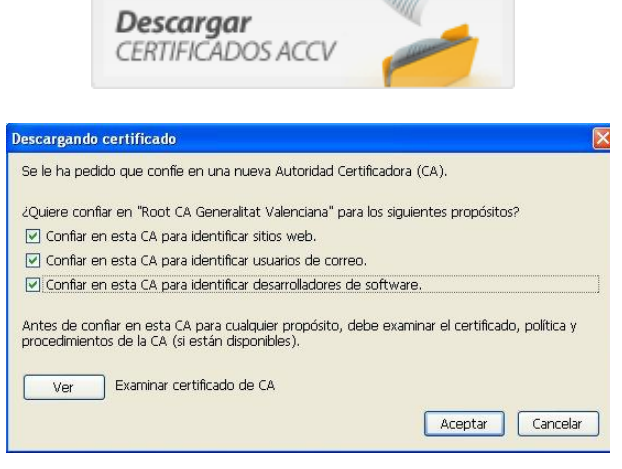

**1.3:** A continuación pulse sobre el enlace *Certificado de la Autoridad de Certificación para personas físicas y otros usos (EJBCA): ACCV-CA2* y repita el paso 1.2.

**1.4:** Por último pulse sobre el enlace *Certificado de la Autoridad de Certificación para personas jurídicas: ACCV-CA1* y repita el paso 1.2.

**1.5:** Compruebe que los certificados de la ACCV se han registrado correctamente. Desde Mozilla, vaya a *Editar, Preferencias. Privacidad y Seguridad, Certificados, Administrar Certificados.* En la pestaña *Autoridades*, bajo **Generalitat Valenciana**, deben figurar *ACCV-CA2*, *ACCV-CA1* y *Root CA Generalitat Valenciana*. Si los certificados no se han instalado correctamente, repita el paso 1.

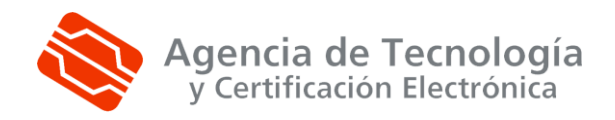

**Más información: 902 482 481 www.accv.es**